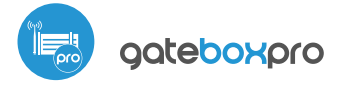

control con tecnología μWiFi 吵 desde cualquier lugar del Mundo

CONTROLADOR DE PUERTAS Y PORTONES - DE GARAJE, CORREDERA Y BATIENTES CON UNA ANTENA EXTERNA

#### **MEDIDAS DE SEGURIDAD**

Conectar según lo indicado en el esquema del manual. La conexión incorrecta puede ser peligrosa, causar daños en el controlador y anular la garantía.

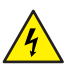

PELIGRO: ¡Peligro de muerte por descarga eléctrica! Incluso, con el dispositivo apagado, las salidas pueden tener tensión. Todos los trabajos de montaje SIEMPRE deben ser realizados con el circuito de alimentación desconectado.

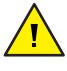

Conectar el dispositivo a una fuente de alimentación que no cumpla con los requisitos de calidad especificados en EN 50081-1, EN 50082-1, UL508, EN 60950 invalidará la garantía.

Aplicar los sistemas de seguridad descritos en la norma PN-EN 13241 que definen los requisitos de seguridad y los requisitos operativos para puertas y barreras.

#### **ESQUEMA DE CONEXIÓN :**

# **QUia de Uso**

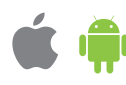

## **1 INSTALACION - BASICA**

- Antes de instalar el controlador, desconecte la tensión suministrada al circuito. Recuerde que todo el trabajo de instalación debe hacerse con la fuente de alimentación desconectada (desconectar el fusible de la instalación de la red eléctrica o el cable de alimentación desde la toma).
- El controlador debe ser instalado en un lugar protegido de las condiciones ambientales adversas, protegido del acceso por parte de terceros - en una caja empotrada o en el interior de la carcasa del dispositivo controlado. Tenga en cuenta que los elementos metálicos (cables, partes de la cubierta) afectan negativamente al alcance del dispositivo, y por lo tanto a la comodidad de usuario. Se aconseja que el dispositivo sea montado en una posición estable y fija, con la antena en posición vertica. Al instalar el dispositivo fuera de lugares secos, se debe prestar especial atención en la hermeticidad de las prensaestopas de goma.

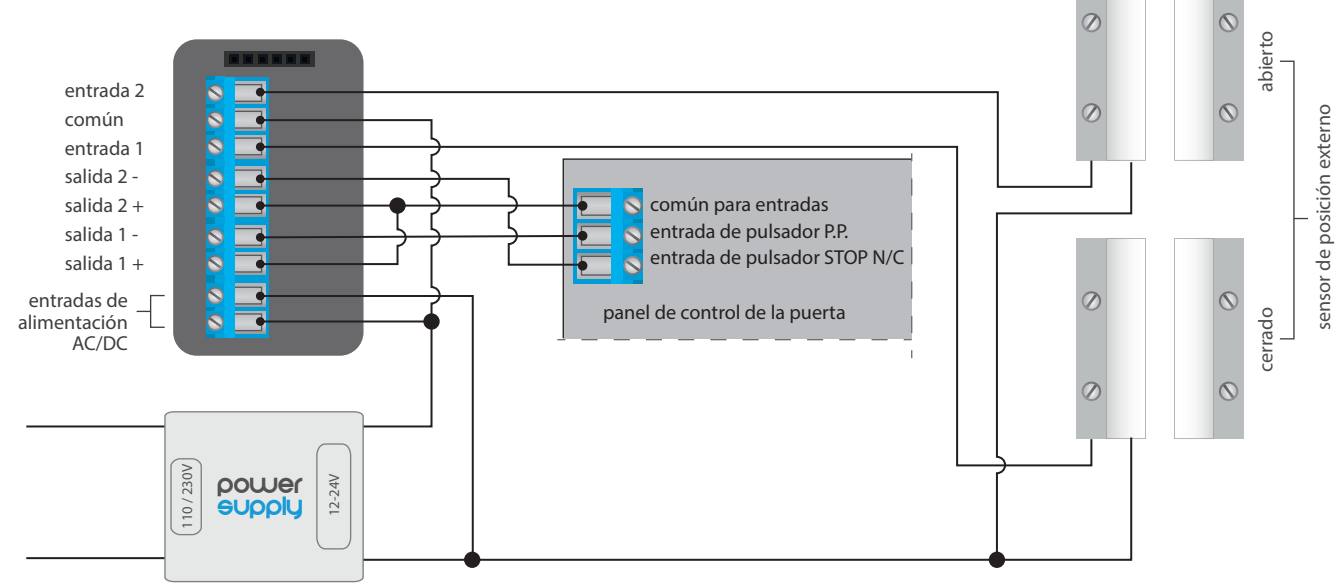

#### **DIAGRAMA DE CONEXIÓN CON PANELES DE CONTROL MAS COMUNES:**

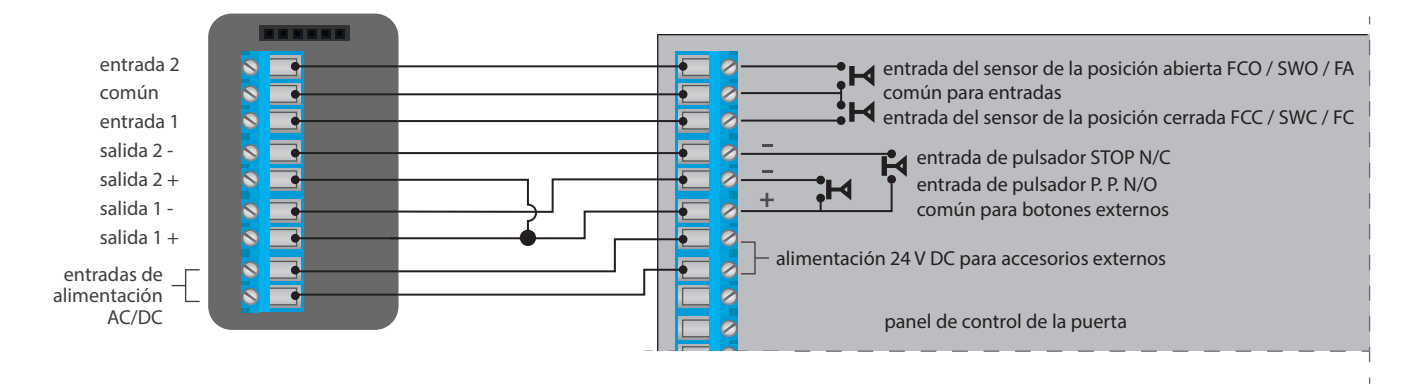

**EJEMPLO DE DIAGRAMA DE CONEXIÓN DEL INTERRUPTOR DE LENGÜETA PARA PUERTAS DE GARAGE SECCIONALES Y CORREDERAS** - mostradas al final de la guía de uso

- Familiarícese con el diagrama y luego proceda a instalar el controlador. Preste especial atención a la designación de los conectores del controlador. Comience conectando los cables de alimentación de +12 V / + 24 V (rojo o negro con una línea punteada blanca) y el cable de tierra (negro).
- Conecte las entradas controladoras del panel de control del motor, prestando atención a la polaridad. Dependiendo del panel de control, se debe conectar una o dos entradas. La salida del controlador O1 está diseñada para el control en el modo abrir / detener / cerrar. La salida de O2 es una salida auxiliar, aplicable en paneles de control que requieren la conexion del cable stop durante el funcionamiento del motor o puede utilizarse como una función adicional, por ejemplo, "portillo" si el panel de control del controlador está equipado con esta funcionalidad.

**Preste atención a la capacidad máxima de corriente de la salida - la corriente de control no puede exceder 20mA por salida. La sobrecarga de la salida causará daños irreparables al controlador.**

**La información avanzada para instaladores, referente a la polarización de la salida, en el caso de la conexión a paneles de control de motores para los cuales los esquemas de conexión no están disponible.**

Es necesario conectar el pin derecho de la salida dada (O1 / O2) de tal forma que tenga un potencial mayor que el pin izquierdo. En caso de una conexión invertida, el controlador debido a la construcción interna, conectará dicha salida lo que puede causar en el movimiento del motor incluso sin haber sido controlado. En esta situación, es necesario invertir el par de cables conectados dentro de esa salida.

Si el motor posee límites de carrera electromecánicos (por ejemplo, interruptor de lengüeta o reed switch), será posible recibir retroinformación del controlador, indicando la posición del motor en las posiciones "Abierto" (posición intermedia) "Cerrado". Para ello, conecte uno de los pines IN1 del controlador al conector del panel de control del motor que indica la posición cerrada del motor (generalmente marcado como FCC, SWC, FC) La entrada IN2 debe ser onectada al conector que indica la posición abierta del motor (generalmente marcado como FCO, SWO, FA),en cambio la salida común COM de controlador debe ser conectada al conector correspondiente del panel de señalización común (common).La polaridad de conexión de las entradas del controlador no tienen importancia.

> El signicado de estados de los limites detectados en las entradas IN1 / IN2 (es decir, cuál de las entradas IN1 o IN2 señala la posición cerrada y la posición abierta) puede modificarse en el menú de ajustes del controlador en la opción "Reemplazar entradas".

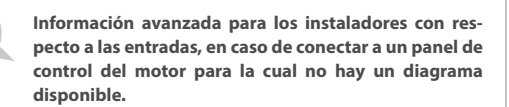

El estado límite se detecta si entre los conectores IN1 y COM fluve corriente, y entre los conectores IN2 y COM no fluye. De forma analógica, se detectará el estado opuesto cuando no fluya corriente entre los conectores IN1 y COM, y entre los conectores IN2 y COM fluya. Cualquier otra configuración del paso de corriente es equivalente a la posición del motor fuera de los estados límites. Las entradas IN1, IN2 y COM no tienen polaridad específica, están aisladas galvánicamente del resto del controlador. El rango de voltajes permitidos en los pares específicos de entradas es 12 - 24V AC / DC.

Luego de asegurarse de que el dispositivo esté conectado de acuerdo con el esquema y que cerca del controlador no hay partes metálicas que puedan crear accidentalmente cortocircuito, encienda el dispositivo conectándolo a la fuente de alimentación (conectando el fusible de la instalación de la red eléctrica o el cable de alimentación a la toma).

## **2 PRIMER ENCENDIDO**

- Descargue **la aplicación gratuita wBox**. Si usted posee un dispositivo Android, aplicación está disponible en Play Store. Para iOS está en la App Store.
- Utilizando el teléfono móvil o Tablet, conéctese a red inalámbrica del dispositivo. Para ello, vaya a ajustes de teléfono o tableta, luego a la configuración de red de WiFi y allí encontrará la red llamada "gateBoxPro-xxxxxxxxxx", donde xxxxxxxxxx es el número de serie del dispositivo. Conéctese a la red.
- Encienda la aplicación wBox. En la parte superior de la pantalla se mostrará el dispositivo. Con el fin de agregarlo a la aplicación, haga clic en el símbolo "+" al lado derecho, junto al nombre. Para pre-configurar el controlador, haga clic en el nombre por defecto del dispositivo.

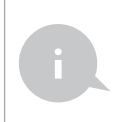

La configuración también se puede realizar utilizando el navegador web del teléfono / tableta. Luego de conectarse a la red inalámbrica del controlador, encienda su navegador e ingrese a la pagina www.blebox.eu

- Vaya a la configuración (icono "Configuración" en la esquina superior derecha de la pantalla), vaya a la sección "Configuración" de la puerta y seleccione la opción adecuada en el campo "Tipo de puerta". Luego, dependiendo de su panel de control, seleccione la función de la segunda salida (auxiliar). Después de guardar la configuración, vaya al panel principal haciendo clic en la flecha en la esquina superior izquierda. Compruebe el funcionamiento del controlador haciendo clic en el icono de puerta / porton - el panel de control debe obligar al motor a moverse.
- En la sección "Configuración" de la puerta, en el campo "Dirección (URL) MJPEG" usted puede ingresar la secuencia URL de la cámara IP que supervisa el motor.

**En caso de necesitar realizar cambios en la conguración avanzada del**  controlador, presione el botón "Mostrar configuración avanzada". Apa**recerán opciones adicionales.**

- En el campo "Tipo de salida " de la puerta, el comportamiento de salida puede ser cambiado entre salida normalmente abierta (NO – cuando la salida no está en corto) o normalmente cerrada (NC - en otras palabras, el par de contactos está en corto, se abre cuando el usuario presiona el botón de control). También es posible ajustar la duración del impulso en la salida – entre 0.1 a 15 segundos - después de presionar una vez el botón de control. La opción "Intercambiar las salidas" permite corregir el orden de los pares de cables sin tener que volver a conectarlos, por ejemplo, cuando el cable de control de la puerta ha sido conectado a la salida de O2 en lugar de O1.
- Vaya al panel principal haciendo clic en la flecha en la esquina superior izquierda. Si ha sido conectado el circuito del sensores de posición del motor, pruebe el funcionamiento de la puerta: haga clic en el icono de puerta / portón, el panel de control deberá forzar el movimiento del motor. Tenga en cuenta el borde azul alrededor del icono. Si el motor está en una posición intermedia, el borde del icono será medio azul y medio gris. La posición límite en el estado "Abrir" es indicada por un borde gris y en el estado "Cerrado" por un borde azul.
- Si necesita cambiar la configuración avanzada del controlador asociada a las entradas, regrese a la configuración del controlador, vaya a la sección "Configuración " de la puerta y luego haga clic en el botón "Mostrar configuración". Aparecerán entonces opciones adicionales. Si a pesar del cableado correcto, el controlador no puede detectar la posición de los motores, es posible cambiar el método de detección de los límites de carrera conectados a las entradas IN1 / IN2. Si el estado de la posición del motor se detecta de forma inversa, es decir, el motor está físicamente en la posición cerrada y la visualización indica que está abierto, significa que los pares de cables en las entradas IN1 / IN2 han sido cambiados, por lo que la opción debería cambiarse en el campo "intercambiar las entradas (IN1, IN2)" a "Encendido".

## **CONFIGURACIÓN DEL PUNTO DE ACCESO Y RED WIFI**

- Después del primer encendido del controlador, puede proceder a su configuración adicional. Estando conectado a la red WiFi emitida por el dispositivo, en el panel de control de la aplicación wBox seleccione el dispositivo, a continuación, diríjase a la configuración (icono "Configuración" en la esquina superior derecha de la pantalla).
- Usted puede cambiar el nombre con el que se muestra el dispositivo en la aplicación wBox. También puede cambiar el nombre y la contraseña de la red WiFi generada. Tenga en cuenta que al cambiar el nombre de la red o la contraseña el dispositivo se desconectará inmediatamente después de hacerclic en "Guardar", por lo que deberá volver a conectarse al dispositivo mediante el nuevo nombre dado a la red y la contraseña.
- Se puede conectar el controlador a la red doméstica de WiFi para controlarlo a través de ella o desde cualquier parte del mundo. Para este propósito, en la sección "Conectar" de la configuración, seleccione el nombre de la red de la lista y presione "Conectar". Si es necesario, introduzca la contraseña de la red WiFi. Al conectar el controlador a la red doméstica puede ocurrir que el teléfono / tableta se desconecte de la red generada por el dispositivo. En este caso, usted deberá volver a conectar su teléfono / tableta a la red de controlador.
- Recuerde que con el fin de controlar el dispositivo fuera de la red local de WiFi. desde cualquier lugar del mundo a través de la aplicación wBox, la opción "Activar el acceso a distancia" en el controlador, debe ser ambiada a "Sí".
- Luego de la configuración de la red WiFi, ya puede desconectarse de la red del controlador y conectar su teléfono / tableta directamente a su red doméstica de WiFi. El control desde la aplicación wBox funcionará de la misma manera como cuando el teléfono / tableta está conectada a la red del controlador. Si el usuario sale de la red local, por ej. al salir de la casa, o encendiendo la transmisión de datos, la aplicación wBox indicará que está en "Modo a distancia". En este caso, los dispositivos pueden ser controlados, pero por motivos de seguridad, no están disponibles opciones de configuración.

**3**

# **4 GESTIÓN DE ACCESO**

- Regrese a la configuración del controlador. En la sección "Administración de acceso", también puede crear cuentas para los usuarios del motor. Esto proporciona una protección adicional para el acceso al controlador. Si usted crea usuarios la opción para agregar el controlador a la aplicación wBox y su control estará disponible solo después de ingresar el correcto nombre de usuario y su contraseña.
- Para agregar un nuevo usuario, en la sección "Administración de acceso", presione el botón "Agregar" y luego complete los campos en la nueva ventana "Nombre de usuario" y "Contraseña" y presione el botón "Guardar". Si se agrega al menos una cuenta de usuario, el controlador requerirá iniciar sesión cada vez que se agregue el controlador a la aplicación wBox. Solo después de iniciar sesión en el controlador, será posible controlar el motor.

# **ESPECIFICACIÓN TÉCNICA**

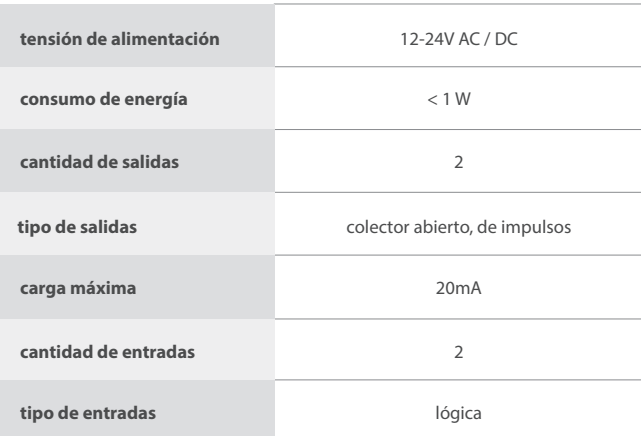

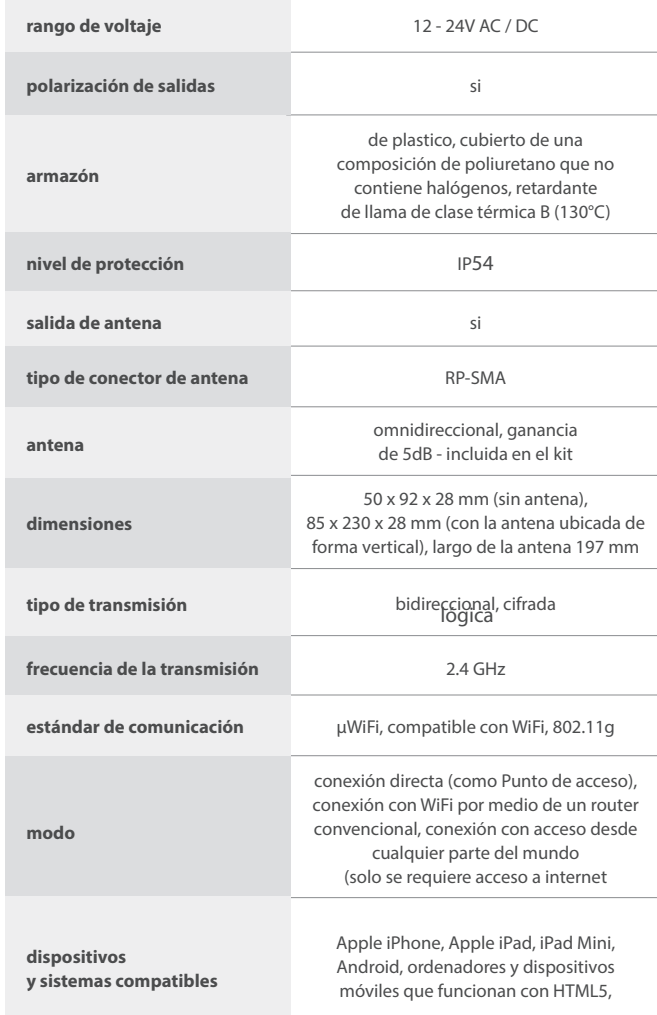

# **INFORMACIÓN ADICIONAL**

## **ACTUALIZACIÓN DE SOFTWARE**

Para actualizar el software en el controlador, es necesario conectarlo a una red doméstica de WiFi (que tenga una conexión a Internet vea "Ajuste del punto de acceso y redes WiFi"). Diríjase a la configuración (icono "Configuración" en la esquina superior derecha) y haga clic en el botón "Descargar el nuevo software" en la sección final de la configuración. Espere aprox. 1 min., no cierre la Interfaz o haga cualquier otra acción. El dispositivo descarga la última versión del software. El número de versión del software, la versión del hardware y el ID de dispositivo se pueden leer en la parte inferior de la pantalla de ajustes.

para más información visite nuestra página web

# www.blebox.eu

o envíenos in correo a la dirección info@blebox.eu soporte técnico disponible en support@blebox.eu

CE 双合 Yous

proudly made by blebox

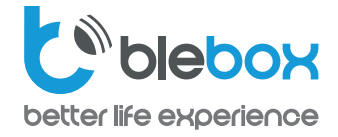

**PROTECCIÓN RECOMENDADA PARA PUERTAS**

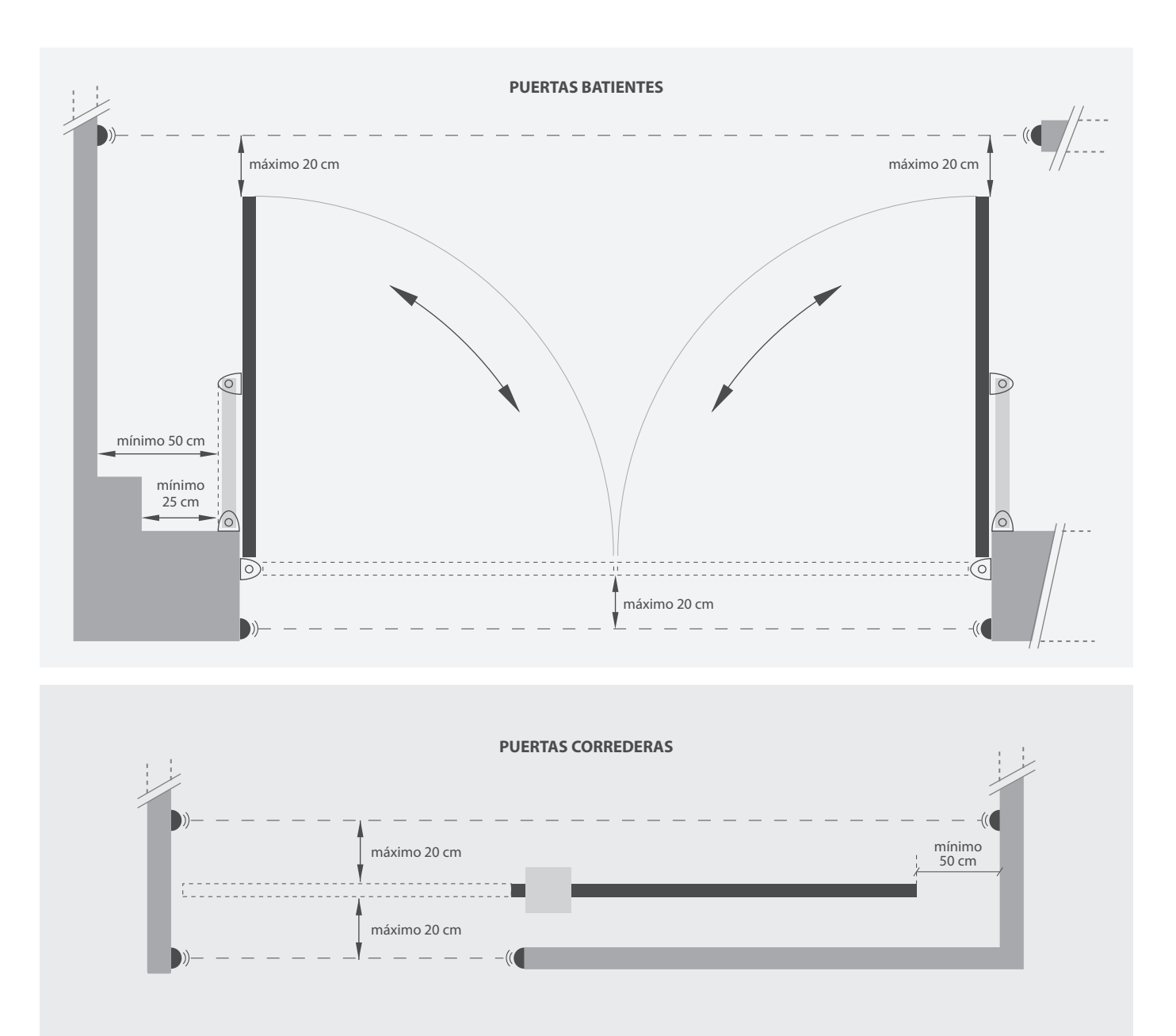

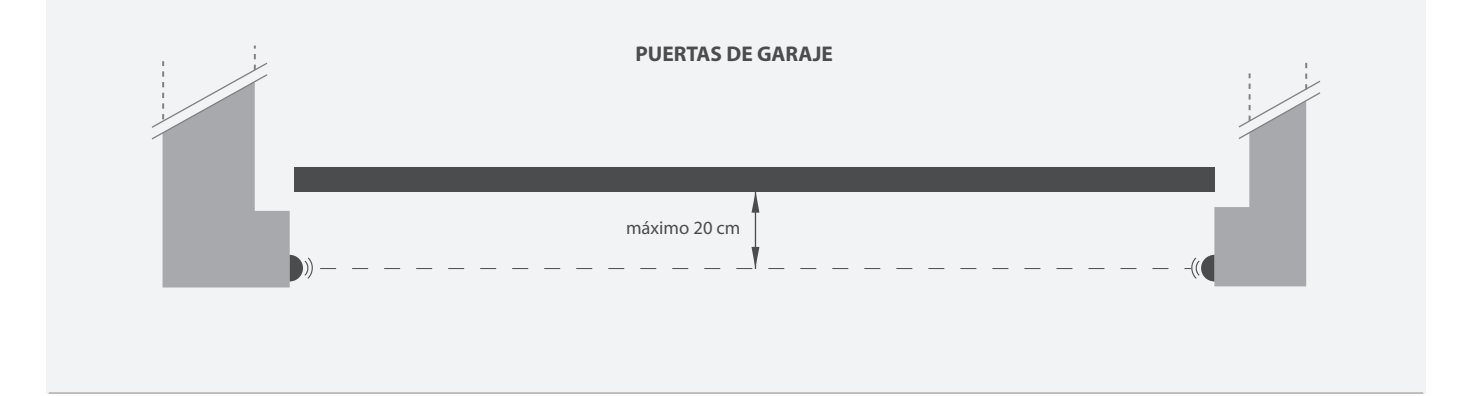

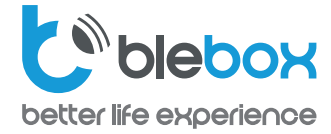

# **EJEMPLO DE DIAGRAMA DE CONEXIÓN DEL INTERRUPTOR DE LENGÜETA PARA PUERTAS DE GARAGE SECCIONALES**

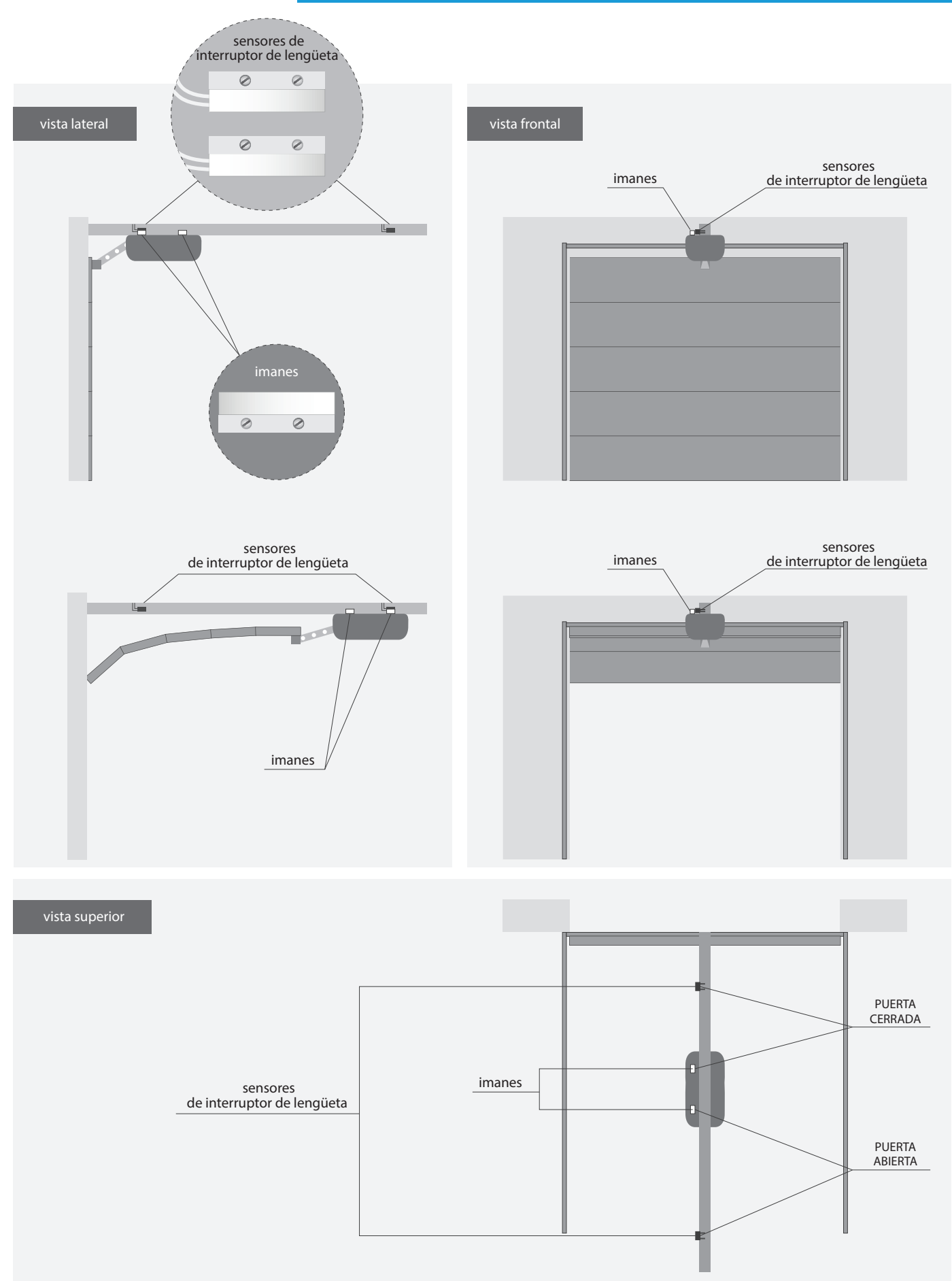

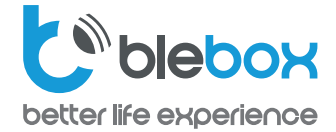

# **EJEMPLO DE DIAGRAMA DE CONEXIÓN DEL INTERRUPTOR DE LENGÜETA PARA PUERTAS DE GARAGE CORREDERAS**

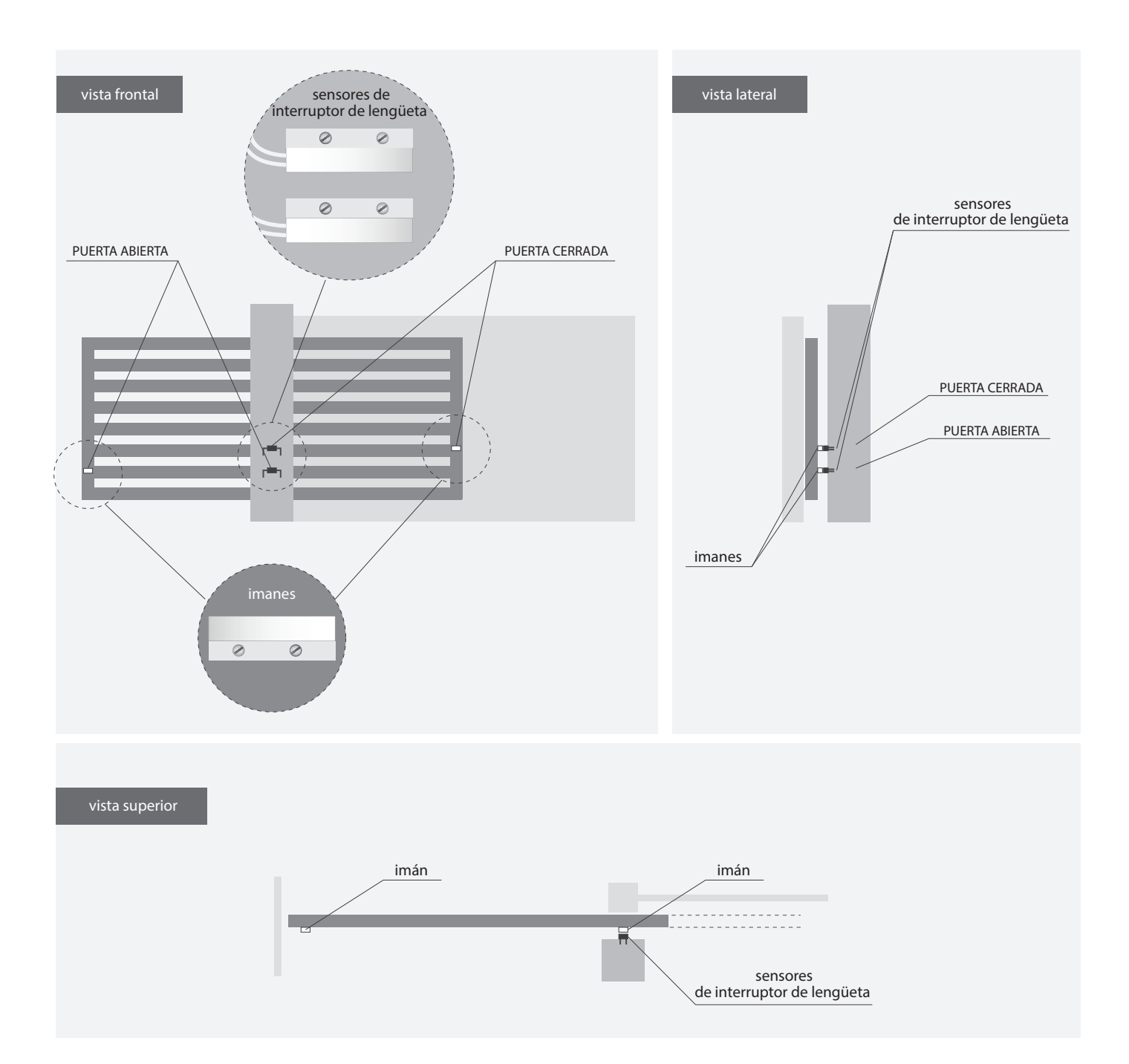